# この章について

この章では、レポート・論文作成において必須なスタイル(形式)を理解する上で必要な最低限の 事項である、文の階層構造、引用文献リスト作成、書誌情報の情報化に対応した管理方法について 述べます。

<span id="page-0-3"></span><span id="page-0-2"></span>論文は一般的に新規性・有効性・信頼性のすべてを満たしていなければなりません。新規性とは その論文の内容に著者によって付け加えられた新しい内容があることを、有効性とはその内容が学 術や産業の発展に貢献することを、信頼性とは内容が信用できるものであることを意味します。こ れらの条件は、どれを取っても満たすのは必ずしも容易ではありません。逆に言えば、数か月、場 合によっては数年間かけて考え抜き、実験などを通じて確認し、また議論を重ねて修正するという 過程を重ねた大切な研究結果でなければ、こういった論文としてまとめるのは難しいのです。

レポートは、論文というより作文に近い形式のものであり、一定の知識や理解を文書としてまと めたものです。しかし、それは自分の理解から導かれるものでなければならず、他者の文章をつぎ はぎして作ればよいものではありません。また、理解を形成する上で参照した文献を必要に応じて 引用し、参考文献として一覧を作成して明らかにする必要があります。

理科系の実験レポートでは多少異なり、専門によって形式が多少異なることがありますが、実験 の目的、方法(省略されることもあります)、 結果とそれに基づく考察を記述することが中心となり ます。 この場合も考察には、基礎的な文献に記載されている科学的事実との比較検討など、必ず文 献の参照・引用を必要とします。

いずれの場合でも、ここで必要になるのが書誌情報です。

書誌情報とは、文献を特定するのに必要な情報のことで、「著者名」、「書籍名(題名)」、「出版年」、 「出版地」、「出版社」といった、複数の書誌要素によって成り立っています。書籍ごとの書誌情報の 集合を「文献情報」と呼ぶこともあるようです(同義に使っている場合もあります)。 近年の書籍 は ISBN (International Standard Book Number、国際標準図書番号)[1](#page-0-0)、学術雑誌などの逐次刊行物は ISSN (International Standard Serial Number、国際標準逐次刊行物番号)が付与され、これだけでも 文献や逐次刊行物(のシリーズ)を一意に特定できるのですが、これは人間が見て理解できません ので、基本的にはこれまで通りの書誌要素が使われます[2](#page-0-1)。

書くということは、とりもなおさず書こうとしていることについてよく調べ、よく考えるという ことです。書くということはまた「自分にしか書くことのできないことを、自分自身の言葉で書く」 ということです。しかし実際には、様々な本や Web サイトから文の断片をつぎはぎした、まるでフ ランケンシュタインのようなレポートが良く見受けられます。

自分の考えたことと他者の言っていることを明確に区別し、自分の頭の中に明確な論理の流れを 構築してから、文章の作成に取りかかるよう心がけてください。そして、その論理の流れに沿った 正しいスタイルを適用すれば、読み手にとって読みやすく理解もしやすい論文やレポートが完成す るはずです。

<span id="page-0-0"></span><sup>1</sup>ISBN は 2007 年より 13 桁のものに変更され、これまでの 10 桁のものは廃止されました。廃止といっても、 特定の計算 式を用いて 13 桁に変換できるほか、10 桁 ISBN での発注や検索は可能となっています。

<span id="page-0-1"></span><sup>2</sup>学術雑誌の文献リストに記すべき書誌要素として、ISBN、ISSN が採用されている事例はほとんど見られません。これは スペースの限られている学術雑誌において、文献リストに長い文字列を記載することが難しいということが1つの理由とし て考えられます。

# 6.1 文章の階層構造

レポートや論文は相手に「読んで理解してもらう」ために書くわけですから、だらだらと書かれ た読みにくい文章は望ましくありません。階層構造をとることによって読みやすく、かつ論理展開 を把握しやすくなります。一方で、階層構造をあまり深くとりすぎると、かえって読みにくい文章 になる可能性がありますので、注意が必要です。

## 6.1.1 部・章・節・項・目・段落

文章の構成要素である部・章・節・項・目・段落の関係は表 [6.1](#page-1-0) のようになっています。

| 大きい←包摂する概念→小さい |    |           |
|----------------|----|-----------|
| 部              |    |           |
| 章              |    |           |
| 節              |    |           |
| 項              |    |           |
| 曰              |    |           |
|                | 段落 |           |
|                |    | 副段落 (小段落) |

<span id="page-1-0"></span>表 6.1: 文章の階層構造

実際のレポートや論文の文章構成は次のようになります。論理展開によっては、第 1 節は 3 項か らなりますが、第 2 節は 2 項からなる、といったように節や項の数は必ずしも同じにする必要はあ りません。

━━━━ 文章の構成 ━

第1章 —– 第1節 - 第1項、第2項、第3項 …… —– 第 2 節 - 第 1 項、第 2 項...... 第 2 章 —– 第 1 節 - 第 1 項、第 2 項 …… —– 第 2 節 - 第 1 項、第 2 項、第 3 項...... —– 第 3 節..... 第3章 .....

投稿規定・執筆規定でどの階層構造まで使うことができるか、また見出しの書式が指定されてい ることもあります。以下に一例を示しましたが、指定がなくても見出しのレベルは 3 段階程度にす るのがよいでしょう。

✒ ✑

—— (規定の例) —

✒ ✑

(a) 見出しのレベル ・章、節、項の 3 段階まで。 (b) 節と項の見出し ・節は (1)、(2)、(3) として記述する。 ・項は、a)、b)、c) として記述する。 ・項より下位の見出しは用いない。

# bababababababababababababababababababab

コラム ソフトウェアについて

ソフトウェアは無体物であり、複製が容易なものもあるため、不正な利用が絶えません。 しかしそのような行為は犯罪です。また、不正なライセンスのソフトウェアを用いて作成 されたレポート・論文は、行為があきらかになった場合は無効と判断されることもありえ ます。もちろん金銭賠償を求められることもあります。ライセンス条項を遵守するという ことは大変重要なことなのです。

しかし商用のオフィスソフトウェアはアカデミック版であっても大変高価なものもあり、 誰もが手に入れられるわけではありません。そこで「無料で入手できて、自由に利用でき る」ソフトウェアを提供しようという活動もあります。ワードプロセッサや表計算ソフト ウェアなどをパッケージにした、いわゆる生産性スイート(Productivity Suite)としては OpenOffice.org、<http://ja.openoffice.org/> が1つの例です。

早稲田大学では、MNC 管理のコンピューター教室の全端末に OpenOffice.org を導入してい ます。

他にも、商用製品の代替手段として多くのソフトウェアが無償で提供されるようになって います。積極的に利用し、不具合があれば開発者に報告するなどして開発に参加する事す ら可能です。

いずれにしても、ソフトウェアの不正な利用は厳に慎んでください。

### 6.1.2 アウトラインプロセッサ

文章構成を考える際にアウトラインプロセッサとよばれるソフトウェアを利用すると、階層構造を 持った文章を記述するのが容易になります。またアイデアや目次を随時書き留めておき、それを後 日文章として発展させるといった、アイデアプロセッサ的な使い方もできます。卒業論文など、比 較的時間をかけ長文を記述する場合には大変便利です。

単体のアウトラインプロセッサには、ワープロソフトにデータをそのまま渡すことができたり、文 字修飾能力と整形印刷機能をもち、そのままワードプロセッサソフトウェア(以下ワープロソフト) 代わりに使うことができたりするものもあります。筆者は卒論指導等で数年にわたりこれらのアウ トラインプロセッサを実際に文科系の学生に利用してもらったのですが、操作方法の観点から、ふ だん使い慣れているワープロソフトを使って文章を記述したいという希望が多くありました。

実は一般的なワープロソフトである Microsoft Word には「アウトラインモード」、Writer(OpenOffice.org)には「ナビゲータ」という、階層構造を目視しながら記述できる機能が搭載されてい ます。

これらの機能は、章・節・項の追加・削除に伴い、見出しの名称(第 x 章、第 y 節)の数字も自動 的に変更してくれます。またタイトル名を使って目次を生成する機能も備わっています。欧米では 標準的な記述方法であるパラグラフライティングを実践する際にもこの機能は役に立ちます。構造 化された論理的な文章を記述するのみならず、省力化のためにも使いこなしたい機能の 1 つです。

#### 6.1.3 TeX

TeX はコンピューター上で組版 (typesetting) を行うソフトウェアです。無償で用いることができ るオープンソースソフトウェアですが、印刷所への入稿レベルの完成原稿までを個人で作ることが

できます。本書も TeX(LATEX 2ε)を使って、印刷にそのまま使えるデータ(PDF ファイル)を作成 しています。

通常のワープロとは異なり、WYSIWYG(What You See Is What You Get、すなわち「画面で見て いるのと、印刷結果とが一致する状態」ウィジウィグと発音します)で作業ができず、また文字修 飾などをするためにコマンドを覚える必要がある点、複数のソフトウェアを組み合わせないと環境 が構築できない[3](#page-3-0)など、多少とりつきにくい点もあるのですが、構造的な文章の作成はもちろんのこ と、後述する文献管理も含め一元管理できますので、理工系の論文作成環境として広く使われてい ます。TeX に関しては多数書籍がでていますが、まずは、三重大学の奥村先生による「LATEX 2 $\varepsilon$  美 文書作成入門 改訂第4版」(技術評論社、2007 年)[[4\]](#page-0-2) を勧めます。

# 6.2 論文の構成とスタイル

新規性がある、独創的な文章が求められ、またその独創性が評価の対象となるのは確かではあり ますが、それは独創的(または独りよがり)な形式で書いても良いということでありません。論文 を発表する学問分野(学会や、学術雑誌によっても異なることがある)の指定する形式に従ってい なければ、どんなに内容が独創的で優れたものであっても門前払いされてしまいます。ここではそ の形式(スタイル)がどのようなものであるかを見ていきましょう。

## 6.2.1 論文の構成例

実験系の科学論文を例に取ると、Introduction、Materials and methods、Results and Discussion とい う「IMRaD」が中心的な論理展開の手順です。これに、Abstract、Keyword(s)、Acknowledgment(s)、 References (Bibliography)が加わり、Abstract、Keyword(s)、Introduction、Materials and methods、Results、 Discussion、Acknowledgment(s)、References (Bibliography) というの構成をとるのが通常です。なお、 それぞれの用語の意味は以下のようになります。

Abstract 通常論文の頭に記載されます。読者が論文を読むべきかどうかの判断材料になることを 念頭に置き、論文の概要と主要な結論を記載したもの。なお、論文の書誌情報として、この Abstract が含まれることがあります。

Keyword(s) 論文を特徴付ける数個の単語。論文を検索する際に使われることが多いので、一般的 な単語は避けます。

Introduction 先行研究と本論文の関係を簡潔に記載し、何をどこまで明らかにするか、という論文 の「目的」を記述するもの。

Materials and methods 仮説に基づいて行われる実験 (や観察、調査) の「材料(対象)と方法」を、 第三者によって追試が可能なように不足なしに記述したもの。

Results 実験・調査などから得られた「結果の事実」のみを記述したもの。

Discussion 得られた結果を、他の先行研究の結果と比較検討しながら、その解釈をし、論文によっ て得られる知見の意義が明らかになるよう「結論づける」もの。「Results and Discussion」とまとめ て記述することもあります。

<span id="page-3-0"></span><sup>3</sup>各種インストールパッケージやエディターを含めた統合、環境が開発・提供されており、現在は簡単になっています。

Acknowledgment(s) 助成金など研究の資金提供元、研究実施・論文作成にあたり助言、協力を受け ながら執筆者として記載されていない人や組織に対しての「謝辞」を記します。

References (Bibliography) 引用(参照)文献リスト。引用文献リストに含める書誌要素(著者、論 文名や書籍名、出版年、出版社)の種類と書式、また本文中での文献引用の書式とともに、執筆要項 で厳密に定められていることが多く、これらは(文献リストの)フォーマットと呼ばれます。

「参考文献」としてリストのみを掲載し、本文中にはなにも引用していないレポートをよくみか けます。リストに掲載してある本を読んだ(参考にした)ということをアピールしたいのかもしれ ませんが、読む者としては、レポートのどの部分に、どの文献のどの部分を、どのように参考(引 用)にしたのかまったくわかりません。科学技術進行機構(JST)による「科学技術情報流通技術基 準」のうち、「参考文献の書き方」SIST02-2007(次節で詳述します)では、参照文献の役割として次 のように述べています。

- 参照文献の役割と要件 -

(1) 論文を作成する際に引用した文献、参考にした文献は、著者がその出典を明示しなければな らない。

(2) 参照文献の記述にあたっては、読者がその参照文献にたどり着けるだけの十分な書誌事項を 示さなければならない。

(3) 参照した文献を明示することは、著者と読者が共に既存の論点を整理することを助け、論文 に示される新規性、独創性を明らかにすることでもある。

(4) 参照した文献を明示することにより、著者側から読者に関連資料の存在を伝えると同時に、 読者側からはその研究分野の動向を確認・評価することが可能になる。

(5) 参照した文献としては、一次情報が示されることが望ましい。著者が読んでいない資料に依 拠し、それを参照したものとして示すことは、論文内容の記述に対する信頼性を欠くことに繋 がる。

✒ ✑

このように、参考文献は深い目的があって掲載しているのです。一般的に、学術論文の世界では、 参考文献として引用されることは名誉とされています。引用されることやその回数は、どれだけ他 の学者の研究活動に貢献したかという意味で、一種のバロメーターとなるからです。

なお、SIST02 においては、引用文献と参考文献をあわせて参照文献と呼んでいます。

#### 6.2.2 代表的なスタイル

学術雑誌において、論文の構成は投稿規定で詳細に規定されている場合もあり、同じ学問分野で 異なるスタイルが規定されていることもありますが、学問分野ごとに標準的なスタイルがあり、こ れが広い意味での論文の「スタイル」となります。このスタイルには図表の表現方法や修辞を含む 表現方法、フォーマットが含まれ、本や電子マニュアルとして公表されています。

なお、一般的な「論文の書き方」の書籍では、 各スタイルにおけるフォーマットの違いとその記 述方法に紙面の多くを割いていますが、本書では後述する文献管理ソフトを用いて自動生成するこ とを目的としていますので、詳しくは記しません。必要に応じて次にあげる各スタイル、もしくは 実際に投稿する学術論文の執筆要項を参照してください。

### APA style

心理学が中心ですが、広く人文科学分野の雑誌で使われています。

American Psychological Association. APA 論文作成マニュアル. 医学書院, 2004.

APA (American Psychological Association) style, <http://apastyle.apa.org/>.

#### MLA (The Modern Language Association of America) Style

人文科学・社会科学の分野でよく使われています。

Joseph Gibaldi. MLA Handbook for Writers of Research Papers (6th edition): The Modern Language Association of America, 2003.

ジョゼフ・ジバルディ著, 原田敬一編訳. MLA 英語論文の手引き 第6版. 北星堂書店, 2005.

#### Uniform Requirements (Vancouver Style)

「生医学雑誌への投稿のための統一規定」と訳されます。医学・生物学の分野で使われ、他のスタ イルに比べると歴史が浅いです。医学・生物学系の雑誌は非常に種類が多く現段階では統一規格と は言い難い状態です。書籍版は基本的にありません。

Uniform Requirements for Manuscripts Submitted to Biomedical Journals: Writing and Editing for Biomedical Publication、<http://www.icmje.org/>

toukoukitei.net。生医学雑誌への投稿のための統一規定:医学の発表に関する執筆と編集 2006 年 2 月改訂版 [翻訳版]、<http://www.toukoukitei.net/URM200602.pdf>

#### Chicago Manual of Style

シカゴ大学によるガイドであり、経済学・法学などの分野で広く利用されています。2003 年に 20 年ぶりとなる改訂が行われました。約 1,000 ページにも及ぶ包括的なマニュアルであり、アメリカ 英語の文法と語法のような編集の基本から電子出版、電子情報の引用に至るまで、読み物としても 面白く、また参考書としても役に立ちます。

University of Chicago, The Chicago Manual of Style. 15th ed. Chicago: University of Chicago Press, 2003.

The Chicago Manual of Style Online, <http://www.chicagomanualofstyle.org/home.html>

#### SIST02-2007

科学技術情報流通技術基準(SIST: Standards for Information of Science and Technology)は科学技 術情報の流通を円滑に行うための基準であり、以下の 14 基準からなります。

SIST 01 抄録作成

- SIST 02 参照文献の書き方
- SIST 03 書誌的情報交換用レコードフォーマット (外形式)
- SIST 04 書誌的情報交換用レコードフォーマット (内形式)
- SIST 05 雑誌名の表記
- SIST 06 機関名の表記
- SIST 07 学術雑誌の構成とその要素
- SIST 08 学術論文の構成とその要素
- SIST 09 科学技術レポートの様式
- SIST 10 書誌データの記述

SIST 11 数値情報交換用レコード構成

SIST 12 会議予稿集の様式

SIST 13 索引作成

SIST 14 電子投稿規定作成のためのガイドライン

それぞれの概略および全文 (PDF) は、<http://sist-jst.jp/perusal/index.html> を参照してく ださい。

SIST 02 参照文献の書き方は、科学技術分野における参照文献(引用文献、参考文献)の書き方を しめしたもので、他の SIST を含んだ形でハンドブックとして販売されてもいますが、Web でも参照 可能です。

SIST 02 参照文献の書き方、[http://sist-jst.jp/handbook/sist02\\_2007/main.htm](http://sist-jst.jp/handbook/sist02_2007/main.htm) 文部科学省研究振興局、科学技術振興事業団。SIST ハンドブック 2008 年版:科学技術情報流通技術 基準。科学技術振興機構、2007。

#### 6.2.3 悪いレポートの例

スタイルを守っていないという観点から、悪いと判断される例を見てみましょう。なお (a) から (h) の記号と下線はコメントをつけるために後からつけたしたものです。また、(中略)としている ところは簡略化のために内容を省略したものです。

「GPS 携帯の危険性」

1x0900012 早稲田太郎

昨今、どの携帯電話端末をみても音声通話機能だけというシンプルなものは少ない。カメラ、音 楽プレーヤ、はてはワンセグ TV 機能までついているものもある。ここで問題にしたいのは位置情 報サービスである。

位置情報サービスは、大きく2種類にわけられます。それは、携帯電話端末の持ち主以外の人 が携帯電話端末の位置を知るサービス「第三者検索サービス」と、携帯電話端末から自分自身の現在 位置の情報を通知する「自己位置通知サービス」です。(a)

どちらも「グローバル・ポジショニング・システム (GPS、Global Positioning System ) は、全地球 測位システム、汎地球測位システムとも言い、地球上の現在位置を調べるための衛星測位システム。 元来は軍事用のシステム。ロラン-C (Loran-C、Long Range Navigation C) システムなどの後継にあた る」(b) 。を使っており、これを搭載した携帯電話を GPS 携帯とよびます。

GPS 携帯は、測位方法の違いで3種に大別でき、それらは MS-Based、MS-Assisted、Autonomous です。現在多くの携帯電話は MS-Based となります (c) 。

MS-Based はネットワーク支援 GPS の動作の一つ。GPS 支援サーバーへの通信は最初の一回のみ 行ない、以降はブロードキャストによって定期的に基地局から端末に算出位置を送信する、半自律 型で GPS 測位を行なう測位モード。考え方は DGPS<sup>(d)</sup> に近いと思われる <sup>(e)</sup>。

MS-Assisted は (中略)

Autonomous は (中略)

上記のように MS-Based、MS-Assisted の場合、自分の位置を計測するためにネットワークにつな がることになる。KDDI のホームページには「米国防省が管理する GPS 衛星からの電波を利用して、 自分の地球上における位置を把握」とかかれている。ですので GPS を利用すると日本にいながら米 国防省に管理されてしまうことになる <sup>(f)</sup>。そもそも軍事用に開発されたシステムを一般利用するこ とは平和の観点からよくないと思う<sup>(g)</sup>。このような危険性がある GPS がついてない携帯電話を今 後は用いていきたい。

引用文献

携帯電話はなぜつながるのか、日経 BP 社 $^{(h)}$ http://ja.wikipedia.org/wiki/グローバル・ポジショニング・システム http://www.kddi.com/business/otoiawase support/yogo/index.html

## 6.2.4 悪いレポートのポイント

例としてあげた文章は、つぎはぎだらけで文体の統一すらできておらず、問題点の多さからいっ ても採点に値しないレベルのものです。また文章全体において、自分で記述した部分が主、引用部 分の総計が従という関係になっておらず、著作権法 32 条(引用)第一項の「公正な慣行」に合致し ないと考えられます。あえてコメントをつけるとすると以下のようになります [4](#page-8-0)。

まず学術情報が主に書籍・学術雑誌(電子媒体を含む)の形態で流通し、Web 空間上に広く公開 されていても、Web にしか情報がないなど必要不可欠な事例以外は引用文献として利用するべきで はありません。Web から引用する必然性がある場合でも、一定のフォーマットに従って記述するこ とが求められます。上記のように URL だけを貼り付けたものは、到底引用文献(リスト)として認 められません。

海外のアカデミック・ジャーナルは、ほとんどが Web から PDF で入手できるようになっています が、その場合でも印刷版の書誌情報は簡単に入手できるように配慮されていますので、それを記述 するよう心がけましょう。

また、2 次情報は必然性がない限り学術論文の引用文献として使わない、というのがアカデミック な世界でのルールです。上記のレポートで引用文献として挙げられている Wikipedia<sup>[5](#page-8-1)</sup>は Web 上の百 科事典です。百科事典は2次的な情報であり、論文やレポートの引用元にはなり得ません。

(a)、(h) 引用文献として (h) に書籍があげられていますが、まず引用文献として十分な書誌情報 が含まれていません。さらにどの部分をこの本から引用したのかがわかりません。下線を引いた部 分 (a) がこの書籍からの引用部分のようですが、まずこの部分にかぎ括弧「 」などを付け、引用であ ることを明らかにし、直後に [文献番号] を記述してください。つまり、ここでは仮に文献番号が 1 であるとすると、次のように記述しなければなりません(文章にかぎ括弧が含まれているので、二 重かぎ括弧でかこっています)。

『位置情報サービスは、(中略) 通知する「自己位置通知サービス」です。』[1]

また、本書で標準とした SIST02 に従えば、以下のように参考文献をリストに記述します。今回の ように単行本を引用文献とする場合は、書籍のどの部分から引用したのかということも明らかにす る必要があります。節の引用として参考文献を表記すると、

[1] 中嶋信生, 有田武美. "携帯電話の端末の場所を知る位置情報サービス". 携帯電話はなぜつなが るのか. 東京, 日経 BP 社, 2007, pp. 248-251, 9784822283247.

となります(ページや、文章、文節などを指定して記述することもできます)。 引用が複数行に渡る、比較的長いものである場合は、次のようにして引用を行います。

<span id="page-8-1"></span><span id="page-8-0"></span><sup>4</sup>ただし実際の指導では、教員対生徒の比率の関係上、このように詳しくコメントをつける余裕はないことがほとんどです。 <sup>5</sup>間違いが多いから使うべきでないとの指摘もありますが、内容的に文句の付けようがない項目もあり、筆者らは優れた情 報共有のプロジェクトであると考えています。

米国 National Research Council の Naval Studies Board によれば、2010 年頃に計画されている 1m レベルの精度を持つ GPS には、GPS から送信されるデーターの修正のためにより多くの地上基 地を設置し、更に高度なソフトウェアの開発が必要となる。[2]

 $\sqrt{2\pi}$ 

The path to the projected 1-m accuracy in the 2010 time frame includes the use of additional GPS ground monitor stations and advanced ground-based software to generate and uplink more accurate and frequent corrections to satellite clock and ephemeris data.

現在の GPS では (以下略)

[2] Naval Studies Board, National Research Council. "Technology for the Unived States Navy and Marine Corps, 2000-2035". Volume 2, National Academy Press, 1997, p. 189.

✒ ✑

ここでのポイントは、引用されている部分が字下げされており、視覚的にも引用されている部分 が明らかであるというところです。また、先の引用例ではページ番号が複数にわたっているため表 記が「pp」であったところが、この例では単数ページなので「p」となっているところにも注意しま しょう。

(b) のかぎ括弧内は Wikipedia「グローバル・ポジショニング・システム」の項からの引用のよう です。かぎ括弧をつけ、引用部分である旨を示してはいますが、引用文献のリストには URL をその まま貼り付けているだけにすぎません。

一般的な GPS に関する記述は学術書にもあります。一般的に、論文やレポートでは、その分野 (ここでは GPS)で権威とされている学術書や教科書を読み、そこから引用すべきであり、またそう することで論文やレポートそのものの信頼性や品格[6](#page-9-0)が保たれます。どうしても Wikipedia の記事を 引用しないといけない場合、Wikipedia の記事本文の左側に「この項目を引用」というリンクがあり ます。これをクリックすると APA、MLA といった代表的なスタイルに従った各種引用形式が表示 されますので、これを参考にするとよいでしょう。

(c)「現在多くの携帯電話は MS-Based である」とありますが、この主張の根拠となる情報源が一切 示されていません。このような場合、客観的なデータが記載された文献を示す必要があります。な お、それが孫引きに当たる場合(参考とした文献が、さらに他の文献から引用している場合)は、原 典までさかのぼって調べる必要があります。

(d) DGPS という語を、注釈なしに用いています。このような専門用語や職業用語、仲間内でだけ 通用する語を英語では jargon と言います。jargon は議論の妨げにならないよう、あまりに明白な用 語は説明する必要がありませんが、ある程度専門外の者でも読む事ができるよう、初出の略語は必 ずフルスペリングで記載します。今回の場合は GPS は既出ですので、Differential GPS(DGPS)と して記載すべきでしょう。またこの用語の意味も記載する必要があります。

(e) MS-Based の説明部分が Web からの引用にもかかわらず、本文中で引用であることが明示され ておらず、引用文リストにもそれを記載していません。これは著作権法 48 条(出所の明示)に反し、 剽窃行為にあたります[7](#page-9-1)。引用文献リストには以下のように記述してください。なお (a) と同様、文 献番号をつけて対応関係があきらかになるようにしてください (ここでは仮に文献番号を 3 としてい ます)。

[3] WDIC CREATORS CLUB. "MS-Based GPS". 通信用語の基礎知識,

http://www.wdic.org/w/WDIC/MS-Based%20GPS, (参照 2008-02-15).

なお、文章表現を(多少)変えたのでこれは引用ではないと言う主張は、単に自分自身の書いた文 章とは言えないだけでなく、著作権法 20 条(同一性保持権)の侵害でもあり、認められません。著 作権法 43 条(翻訳、翻案等による利用)で認められる範囲外の場合は、元の表現をそのまま引用す

<span id="page-9-0"></span><sup>6</sup>評価が難しいところですが、ここでは知識の積み重ね方であると考えて下さい。

<span id="page-9-1"></span><sup>7</sup>[6.4.4](#page-26-0)「これだけはやるな」の節を参照してください。

る必要性があります。

(f)「利用すると日本にいながら米国防省に管理されてしまうことになる」という部分は、日本での GPS の利用状況がどのようにして「米国防省」に伝わるのかという点を説明しておらず、論理展開が 不明です。これは、GPS についてよく調べておらず、GPS の仕組みを理解していないためであると しか考えようがありません。「米国防省」(一般的に日本語訳としては国防総省が使われます)が管 理しているのは電波を出している衛星であって、受信端末ではありません。MS-Based、MS-Assisted による測位は、携帯電話会社のサーバーと通信はしますが、米国防総省にそれを送信しているわけ ではありません。

(g) 「軍事用に開発されたシステムを一般利用することは平和の観点からよくないと思う」という 部分もまた、論理展開が不明です。軍事目的で開発された技術を転用している例は数多くあります。 例えばインターネットも、国防高等研究計画局(Advanced Research Project Agency, ARPA)による 研究・調査として設けられたコンピューターネットワークが原型であり、平和目的にも、軍事目的 にも利用されています。

このデタラメな「GPS 携帯の危険性」のレポートは本書のために作った架空のものですが、この ような形式のレポートは実に多いのです[8](#page-10-0)。次節では正しい文献引用と、効率よく引用文献リストを 作成する方法についてふれていきます。

# 6.3 文献管理

レポート作成のたびに文献リストを作成しているとするとすれば、本によって様々な書式で奥付 にかかれている書誌情報を、SIST02、APA、MLA といったスタイルに従い並べ替えながら記述する 必要がありますので、それは大変な作業量になります。卒論では 100 冊近い文献リストを作成する ことも少なくありません。

また引用するためにはどの本のどのページに何が書いてあったか、ということも把握しておく必 要があります。自分の本であれば付箋をつけ、重要な事項に赤線を引くことができますが、図書館 の本ではそのようなことは決して許されません。この場合、読書ノートをとりそこにメモをとると いうのも一つの手法ですが、論文執筆をする際にはカード(京大式カードなど)に自分のメモとと もに書誌情報を転記する方式が多くとられていました。

卒業論文やレポート作成するために、そのような記録をとる重要性は今も昔も変わりありません。 しかし書誌情報などの情報化、文献管理ソフトの出現は、皆さん個人の書誌情報データベースの構 築を容易にし、スタイルに従った引用や文献リストの作成を飛躍的に容易にしてくれるようになっ たのです。これを利用しない手はありません。

基本的に文献管理ソフトは以下のことができます。

1. 図書館などのデータベースより書誌情報を取り込めます

2. 論文中の文献番号の自動挿入が可能です

3. 求められるスタイルでの文献リスト書き出しができます

まず、ネットワークを介して、図書館や、その他データベースに接続し、先人が既に入力してくれ ている書誌情報を自分のデータベースに取り込むことができます。そのため手で書誌要素を入力す る必要がなく、間違いも少なくなります。

次に、多くのスタイルにおいて、論文中で引用した文献には文中における利用順に番号をつける ことになっています文の順番を入れ替えたり、追加や削除をしたりすると、文献番号を付け替える

<span id="page-10-0"></span><sup>8(</sup>f) と (g) の論理展開なども、もちろん荒唐無稽なのですが、本書の範疇ではありませんので扱いません。

必要がでてきます[9](#page-11-0)。文献管理ソフトをつかうことにより論文完成時に一括で文献番号を挿入するこ とができるので、番号の並び順に気を遣う必要はありません。

最後に、文献管理ソフトによっては、数千誌におよぶ主要な国際雑誌のフォーマットが登録され ており、文献リスト中の項目を手作業で並べ替えたり表記を微妙に変更したりといった手間を省く ことができる場合があります。

本節では早稲田大学に導入されている文献管理ソフトである RefWorks を中心にみていくことに します。なお、本書では触れませんが Microsoft Word は Word2007 から「参考資料」機能が強化さ れ、単体で (2)、(3) に関して基本的な対応ができるようになっています. 興味のある方は Help や、 <http://office.microsoft.com/ja-jp/default.aspx> (Microsoft Office Online) などを参照して ください。

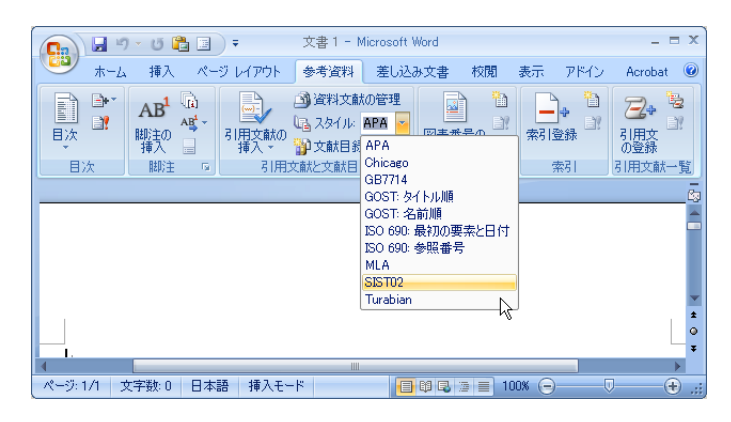

図 6.1: Word2007 参考資料タブ

# $\{5\}$

## コラム

研究者は、自らの論文をなるべく評価の高い学術雑誌に載せたいと思うものです。しかし、 雑誌の掲載論文数には限りがありますので、たとえよい論文であっても必ずしも掲載され るわけではありません。掲載拒否された論文は、その次のランクの雑誌に投稿されます。 雑誌によって執筆規定が異なる場合、その手直しをしている間に他で同様な論文が発表さ れてしまいますと、新規性を失い論文が無駄になってしまうこともあります。かつては執 筆要項に忠実に早くスタイルを整えることに多大な労力をとられていましたが、現在では 文献管理ソフトの利用により、ほぼ瞬時にスタイルの書き換えができるようになりました。 このような点からも文献管理ソフトの活用が必要なのです。

### 6.3.1 RefWorks

RefWorks は PC にソフトウェアをインストールするのではなく、Web ブラウザでアクセスする ASP (Application Service Provider) 型の文献管理システムです。

ASP 型のため、論文データベースファイルを自分で管理しなくてもよい(ただしバックアップは

<span id="page-11-0"></span><sup>9</sup>文献番号を著者姓名のアルファベット・あいうえお順で作成するという場合もありますが、これも論文や書籍を追加した り削除したときに大きな労力が発生する事が分かります。

必要[10](#page-12-0))という利点がありますが、反面ブロードバンドのネットワークに接続していないと快適に利 用できないという欠点もあります。

RefWorks はアメリカで開発されているシステムであり、日本語の書誌情報データの扱いに完全に 対応しているとは言えませんが、実質的には問題ありません。機能の追加も頻繁に行われ、不都合 の対処も日本の代理店経由で比較的早く行われるなど、サポート体制は整っているといえます。

RefWorks を利用するには、大学が契約(機関購読)すれば、学部学生、大学院生、専任教職員、非 常勤講師、研究員と、広く機関の構成員は接続場所を問わず自由にインターネット経由でこのサー ビスを利用することができます。組織が、通常の文献管理ソフトを構成員分サイトライセンス契約 するのに比べて非常に安い[11](#page-12-1)ので、特に文献管理ソフトを常用するような医学薬学系の大学などで、 よく採用されているようです。早稲田大学においても 2006 年度より採用されています。所属大学が 契約していない場合は、個人で契約することも可能です。

### 6.3.2 RefWorks のアカウントの作成

早稲田大学の場合、以下のようにしてアカウントを作成することができます。アカウント作成に は、学内ネットワーク[12](#page-12-2)に接続された PC から、

#### <http://www.refworks.com/refworks>

にアクセスします。図 [6.2](#page-13-0) 左のログインページが表示されます。「Waseda University」と表示されて いることを確認して、「新規アカウントを申し込む」をクリックします。図 [6.2](#page-13-0) 右が表示されるので メールアドレス(2 回)、ユーザー名とパスワード(2 回)を入力します。ここでは、必ず Waseda-net のメールアドレスを入力しましょう。RefWorks は早稲田大学が直接運用しているシステムではあり ませんので、アカウント作成時にユーザーが入力するデーターについて強制することはできません が、アカウント情報は随時チェックしており、Waseda-net のメールアドレス以外を利用している場 合は指導、またはアカウントの削除を行います。特にメールアドレスの設定を間違えると後で困り ますので、良く確認してから「次へ」をクリックします。

「お名前」、「関連分野」、「ユーザータイプ」を選択します。「ユーザタイプ」は身分を選択します が、学生なら「Undergraduate Student」を選択します。関連分野は、自分の専攻に近い物を(わから なければ「Other」でよい)を選びます。次に、Captcha と呼ばれる、コンピューターによる自動登録 を防止するための仕組みが用意されていますので、画面に表示されている、難読化されたアルファ ベットの文字列を入力します。右下の「アカウントを作成」のボタンをクリックすると、しばらく すると記入したメールアドレスにメールが届きます。ここには学外からアクセスするためのグルー プコード(大学で 1 つのもです。流出しないように注意してください)、説明などが記載されていま すので、きちんと保存しておきましょう。

<span id="page-12-0"></span><sup>10</sup>ASP 型のシステムは、通常自分の PC よりも多重化などの面で信頼性が高いことが多いとはいえ、ASP 側のトラブルによ りデータが失われる可能性がないわけではありません。したがって、どのような場合でもバックアップは重要です。

<span id="page-12-1"></span><sup>11</sup>早稲田大学の全構成員が使うとして計算すると、およそ 40 円/(人・年)。個人契約は\$100/年から (2008 年 3 月現在)。詳 細は次の URL を参照してください (英文)。https://[www.refworks.com](https://www.refworks.com/content/path_learn/purchase.asp)/content/path learn/purchase.asp

<span id="page-12-2"></span><sup>12</sup>IP アドレスによって、早稲田大学から接続しているかどうかというのを区別していますので、VPN (Virtual Private Network)を用い、自宅の PC からプロバイダー経由であっても学内と同じ扱いをうけられる場合もあります。

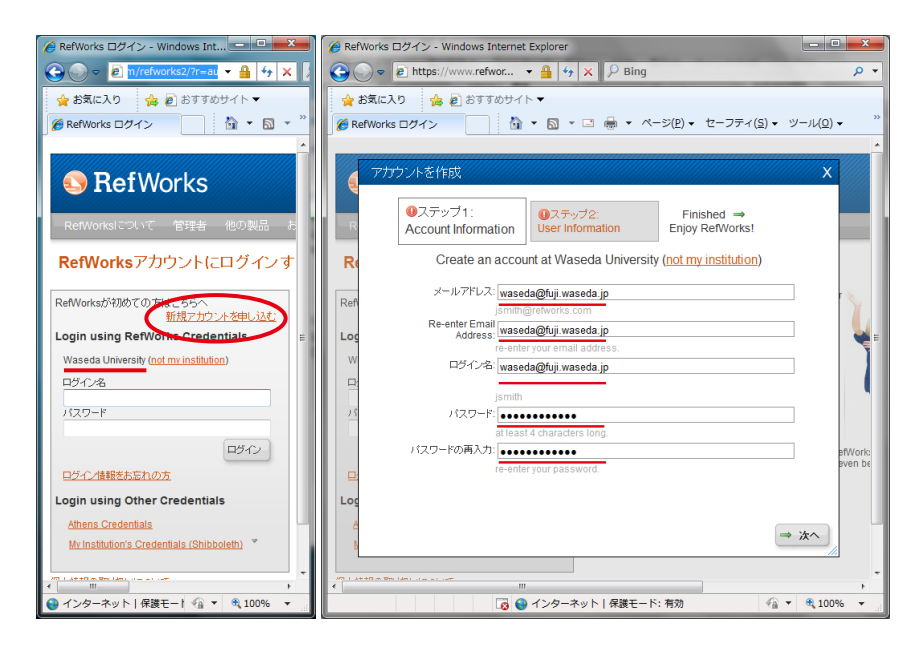

図 6.2: 左:RefWorks トップページ、右:アカウント作成ステップ 1

<span id="page-13-0"></span>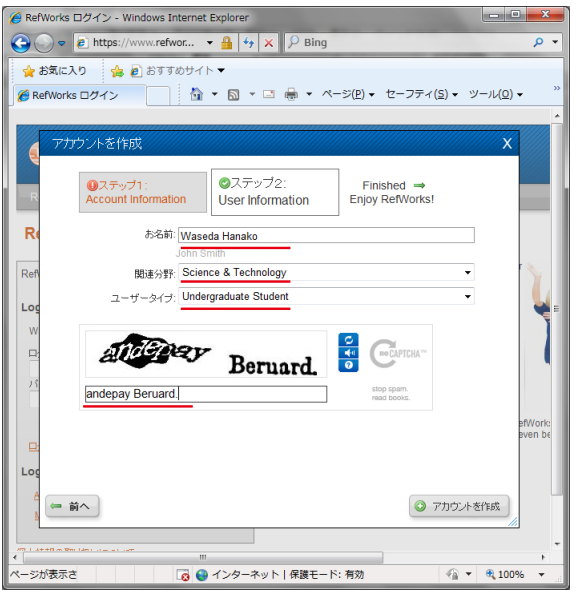

図 6.3: アカウント作成ステップ 2

- 学外アクセス(早稲田大学図書館) ━

早稲田大学の場合、図書館の多くのサービスは、次の URL からアクセスしてください。 <http://www.wul.waseda.ac.jp/imas/remote/index.html> SSL-VPN である FirePass を用いた学外アクセスを経由することにより、学内扱いで使うことが できます*[a](#page-13-1)*。RefWorks の通常の利用自体には学外アクセスを利用する必要はありませんが、こ れを用いることによりアカウントを作成することができます。なお、図書館のサービスは IT セ ンター提供の別なシステムである「VPN を利用した学外からの接続」では学内扱いで使うこと ができませんので注意してください。

✒ ✑

<span id="page-13-1"></span>*<sup>a</sup>*ただし、商用データベースなど契約の関係で使えないものもあります。

RefWorks ログイン後の画面は図 [6.4](#page-14-0) のようになっていますが、これは比較的新しいインターフェー ス (RefWorks 2.0)です。本書では動作速度などの観点から、従前のインターフェースで解説しま すので、画面上方の「RefWorks Classic」をクリックして、インターフェースを切り替えておきま しょう。

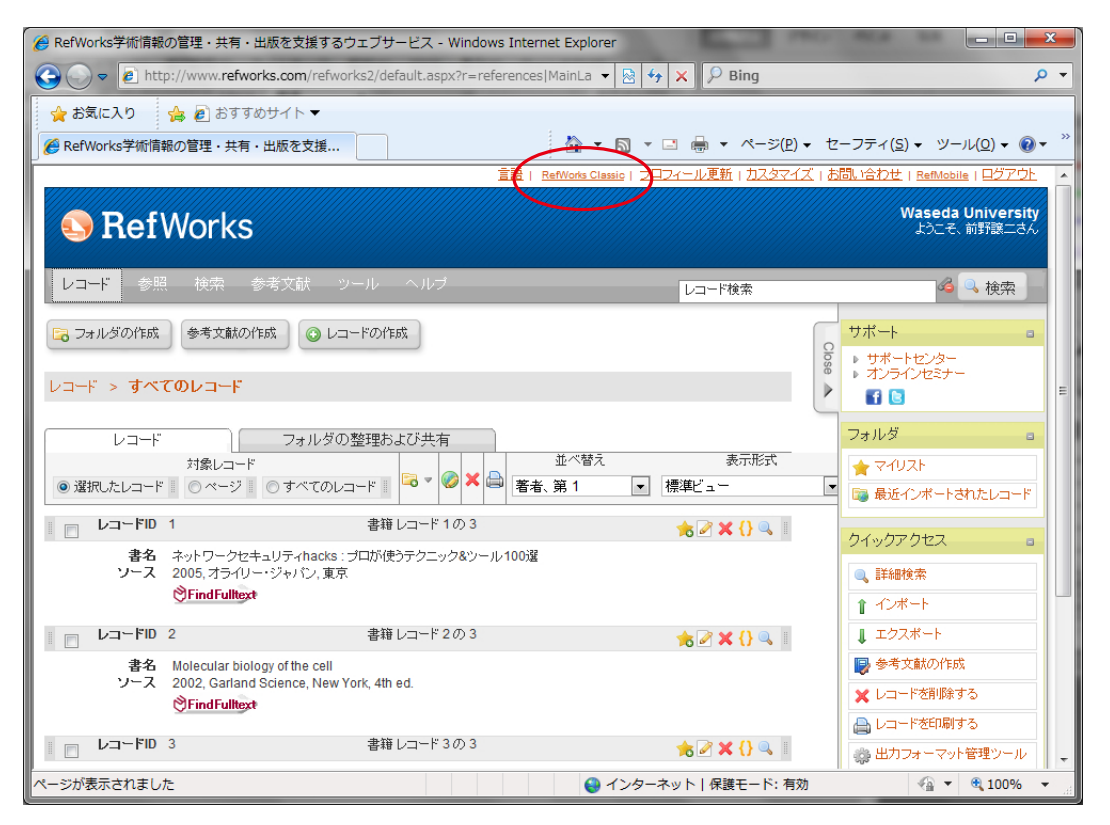

<span id="page-14-0"></span>図 6.4: RefWorks ログイン後の画面

# 6.3.3 WINE-OPAC からの書誌情報の入力

早稲田大学の WINE-OPAC は、RefWorks 連係機能を実装しており、検索結果画面からワンクリッ ク (これをダイレクトインポートと呼んでいます) で RefWorks に書誌情報を入力することができま す。なれれば 1 冊の書誌情報を取り込むのに必要な時間は 10 秒程度です。文献管理ソフトに手で情 報を入力するのは大変手間がかかりますが、これならば簡単に自分の文献データベースを構築する ことができます。ID、Password などによって学外者の利用制限を設けている Web-OPAC もあります が、WINE-OPAC は、早稲田大学図書館に所蔵されている文献を検索する目的であれば、だれでも 利用することができます。

取り込み WINE-OPAC の検索結果画面からのダイレクトインポートは、右上の RefWorks ダイアロ グボタンをクリックするだけです。クリックすると新たなウインドウが表示されます(以後、これ をポップアップウインドウとよびます)。ポップアップウインドウの表示内容は学内からアクセスし ているか、そうでないかによって異なります。

リモートアクセス:大学(所属機関)外ネットワークからのアクセス時 自宅など大学(所属機関)の ネットワークからアクセスしている場合は、ポップアップウインドウは図 [6.6](#page-15-0) のようにするグループ

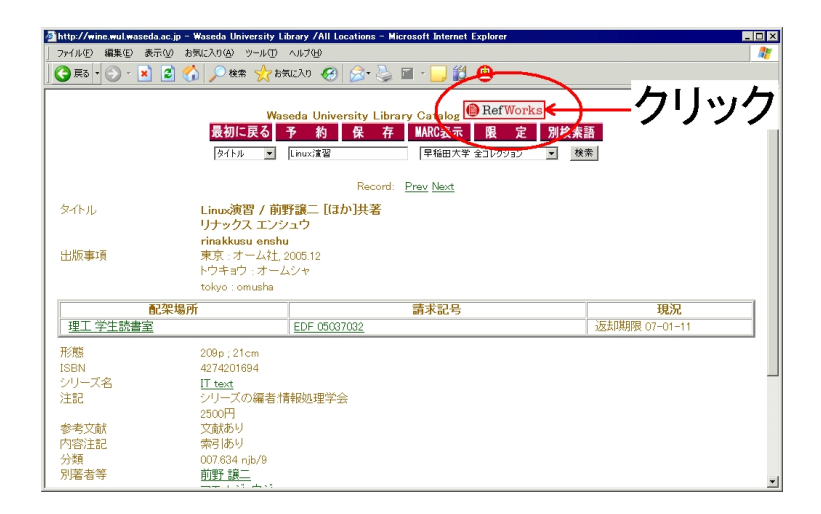

図 6.5: WINE の検索結果画面と RefWorks 取り込みボタン

コード入力を促す画面になっているはずです(ポップアップウインドウが小さかったら大きくして ください)。グループコードは、登録時に送付されたメールに記載されています。

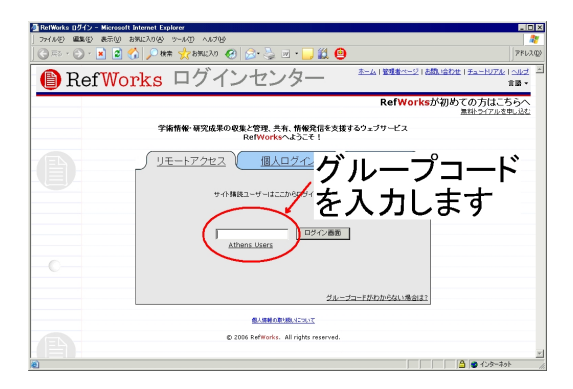

<span id="page-15-0"></span>図 6.6: グループログイン画面

ログイン画面 大学(所属機関)ネットワークに接続された端末からアクセスした場合は、ポップ アップウインドウには、直接次のログインの画面が表示されるはずです。RefWorks の個人ログイン 名、パスワードを入力します。

取り込み完了画面 すべてのブラウザのウインドウをとじない限り、RefWorks のログインは継続し ていますので、2 回目以降の取り込み時のポップアップウインドウは、直接図 [6.8](#page-16-0) のような画面が表 示されます。

これを繰り返すことにより、WINE-OPAC の書誌情報を RefWorks に取り込むことができます。

### 6.3.4 Google Scholar からの書誌情報の入力

Google Scholar、<http://scholar.google.co.jp/> は Google 社が運営している学術論文検索用 サーチエンジンです。詳しくは以下を参照してください。

Google Scholar について、<http://www.google.co.jp/intl/ja/scholar/about.html>

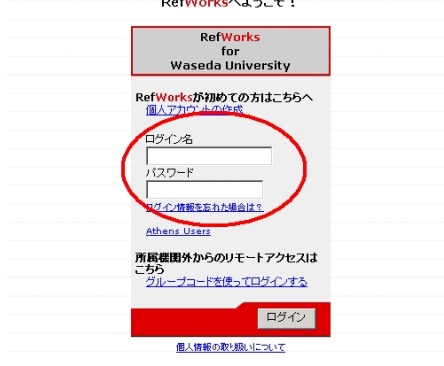

学術情報・研究成果の収集と管理、共有、情報発信を支援するウェブサービス<br>RefWorksへようこそ!

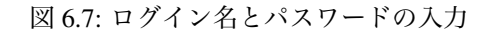

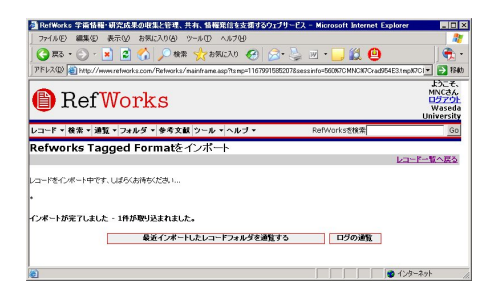

図 6.8: インポート完了時のポップアップウインドウ

<span id="page-16-0"></span>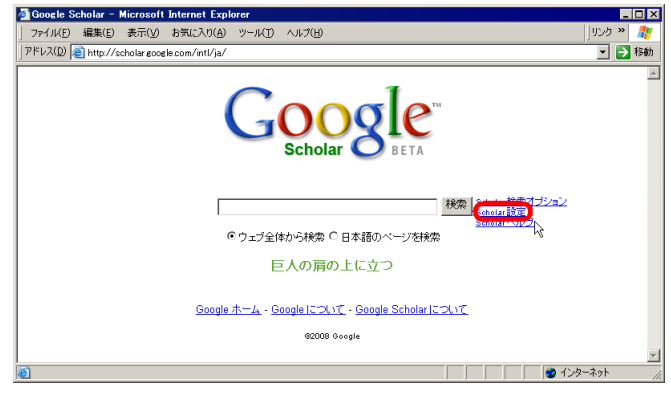

図 6.9: Google Scholar

Google Scholar から書誌情報を RefWorks に取り込むにはトップページから「Scholar の設定」に入 り、「文献管理 RefWorks への文献取り込みリンクを表示する」の設定を選ぶ必要があります。

検索結果 Google Scholar で「植物生理学入門」をキーワードにして検索すると以下のような画面が 表示されます。RefWorks に取り込む のリンクが表示されています。

取り込み (レコード編集) 画面 RefWorks に取り込む をクリックしますと WINE-OPAC とは異なり、 「レコードの編集」という、取り込む書誌情報が記された画面が表示されます。

上記検索結果の資料タイプは「書籍」であるべきなのに、ジャーナルとなっているなど、Google

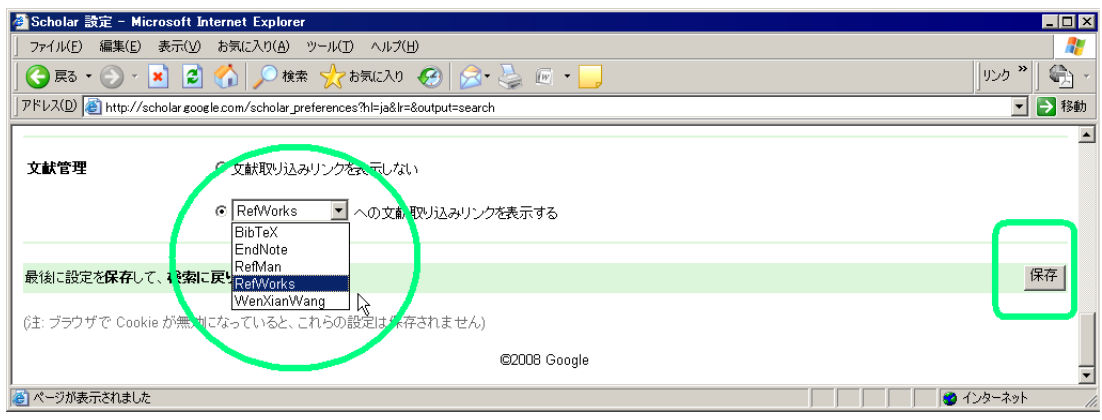

図 6.10: Google Scholar の設定

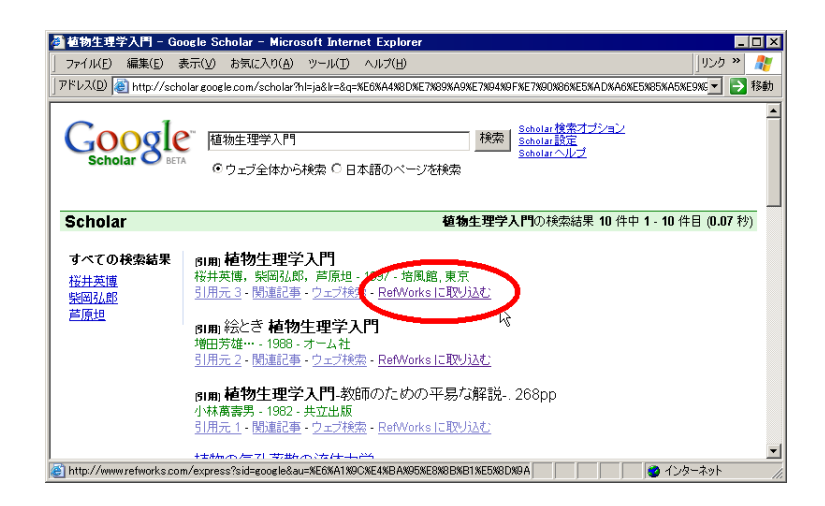

図 6.11: 検索結果からの取り込み

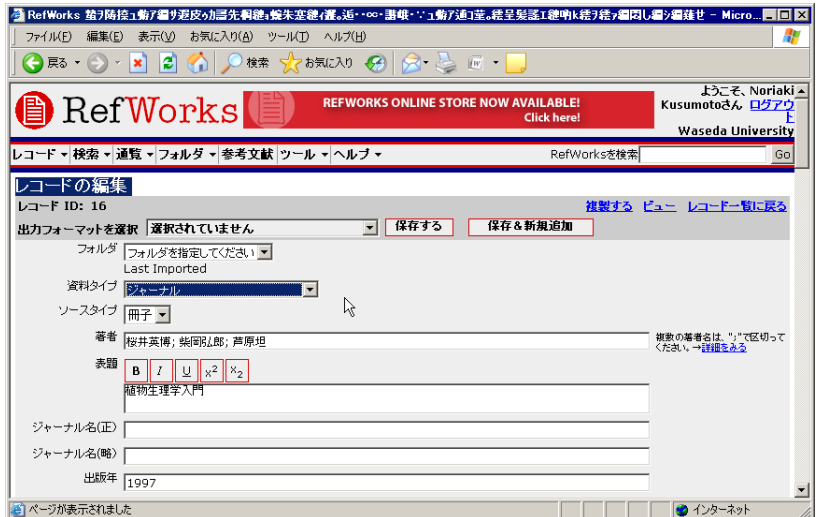

図 6.12: RefWorks レコード編集画面

Scholar からの取り込みの場合注意が必要です。これは今回の Google Scholar データに資料タイプに 関する情報がなく、デフォルトのジャーナルが選ばれているという状態のようです。 機械的に取り込 まずに、書誌要素が正しいかどうか、足りない情報がないかどうか確認しながら作業してください。 なお、学外ネットワークから最初に取り込みを行うときのグループコード入力、ユーザ名、パス ワード入力に関しては、WINE-OPAC の際と同じになります。

#### 6.3.5 文中への文献引用

論文作成に必要な文献の情報が、RefWorks に登録されているという前提で、文中への引用と、引 用文献リストの作成について述べます。 なお Write-N-Cite という Word のアドインツールがありま す。後述するマニュアルなどを参照して下さい。

#### 文中への RefWorks 独自の引用記号挿入

RefWorks にログインし、引用ビューから引用したい文献を探し、引用する のリンクを押します。 大量に文献がある場合は事前に検索をして絞り込んでおきます。

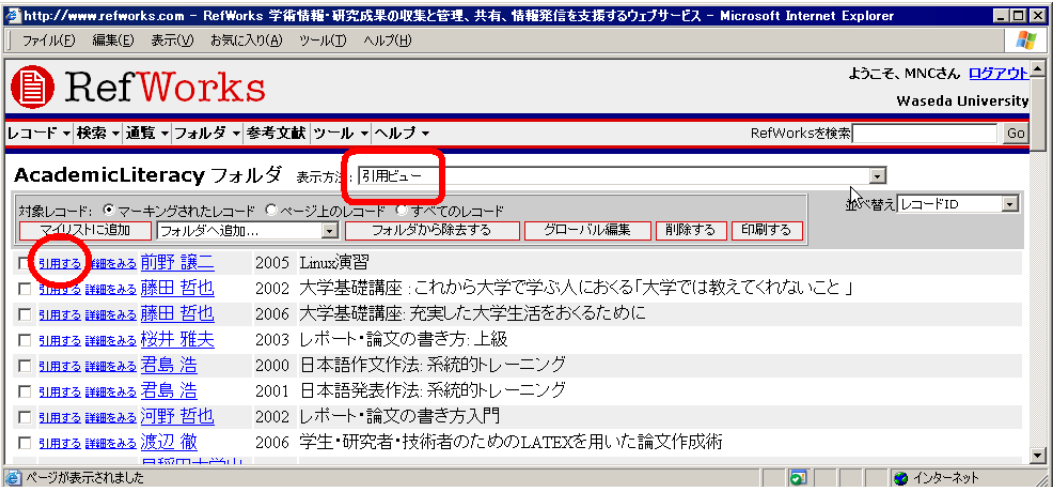

### 図 6.13: 引用ビュー

「引用ビュアー」が別画面で立ち上がりますので、引用を選択 のボタンを押します。文字列全 体が選択されますので、Ctrl+C(コントロールキーを押しながら同時に C のキーを押す)でコピー し、本文中の引用の後にフォーカスを移動して Ctrl+V でペーストします。今回は文中に {{ 1 前野 譲 二 2005;}} の文字列が挿入されることになります。この二重のカーリーブレース (中括弧) を含む文 字列が、RefWorks 独自の引用記号となります。

# 6.3.6 引用文献リストの作成

#### フォーマットのお気に入りへの登録

すでに述べたように論文のスタイル (執筆要項) で定められた、引用文献リストに含める書誌要素 の種類と書式、本文中での文献引用の書式をフォーマットと呼び、RefWorks は、700 種類以上の

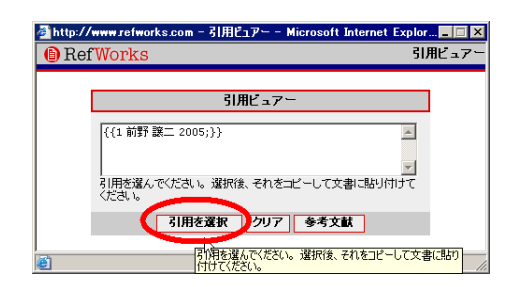

図 6.14: 引用ビュアー

フォーマットが登録されています[13](#page-19-0)。このうちよく使うものを「出力フォーマット管理ツール」を用 いてフォーマットの「お気に入り」に登録しておく必要があります。

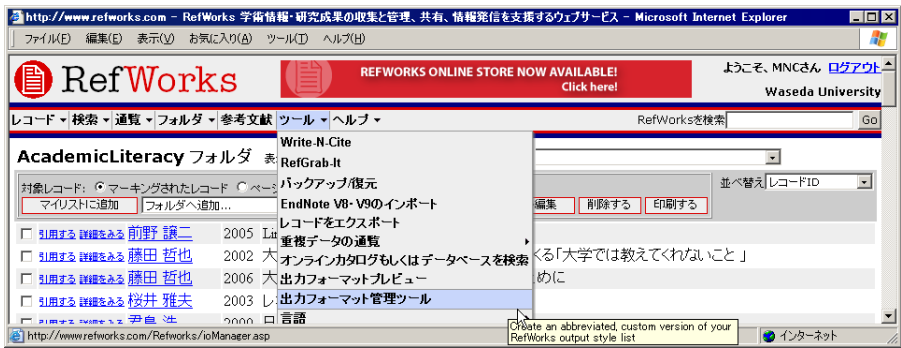

図 6.15: 出力フォーマット管理ツールへの移動

必要なフォーマット (を規定しているスタイル) の名前を入れ、検索し、お気に入りに入れます。 図 [6.16](#page-19-1) は、APA、MLA、Uniform、SIST を、お気に入りに登録したところです。

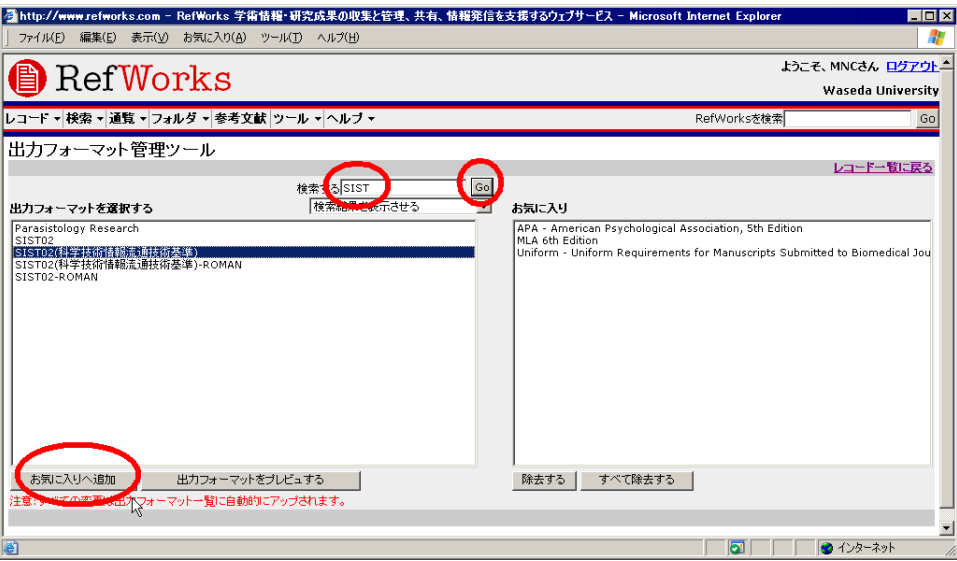

<span id="page-19-1"></span>図 6.16: 出力フォーマット管理ツール

<span id="page-19-0"></span>**<sup>■ 13</sup>投稿する雑誌の執筆要項にあわせて、自分でフォーマットを作成することもできます。** 

### 引用文献リストの生成

RefWorks 独自の引用記号が挿入された文章ファイルを、RefWorks にアップロードすると、引用 文献リストが自動生成し文末につき、文中の引用記号を論文スタイルのフォーマットに書き換えら れたものをダウンロードできます。この際、文字装飾や書式などは保持されたままです。推敲する には変換後のファイルではなく変換前のファイルに対して行う必要がある(再度 RefWorks での処理 が必要)ので、アップロードする前のファイルを残しておきます。

アップロードできるファイル形式は、Microsoft Word の「.doc」(97-2003 文書)、OpenOffice.org の 「.odt」、Word2007 の「.docx」などです。

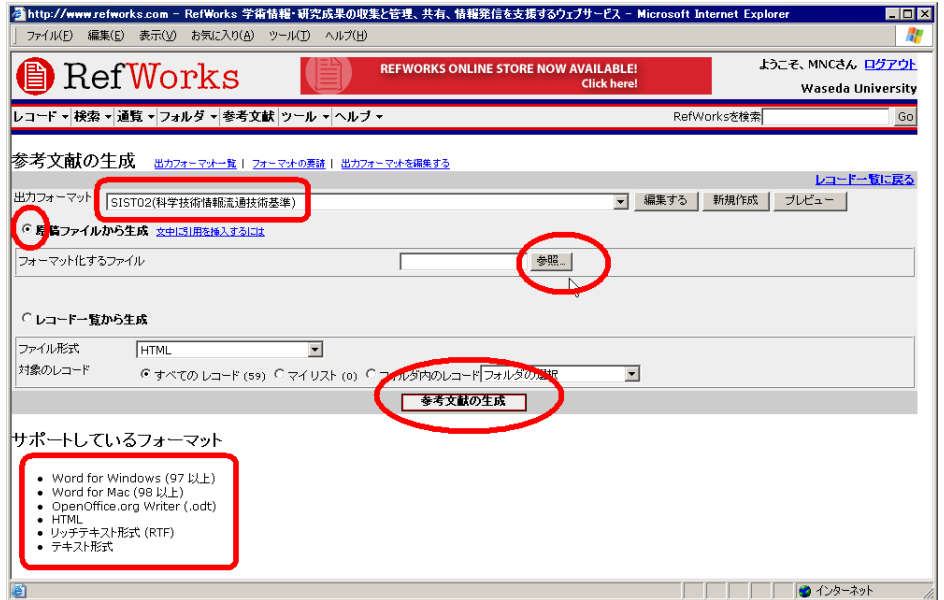

図 6.17: ファイルのアップロード

変換に成功すると図 [6.18](#page-20-0) のような画面が表示され、完成した原稿はダウンロードやメール添付で 受け取ることができます。

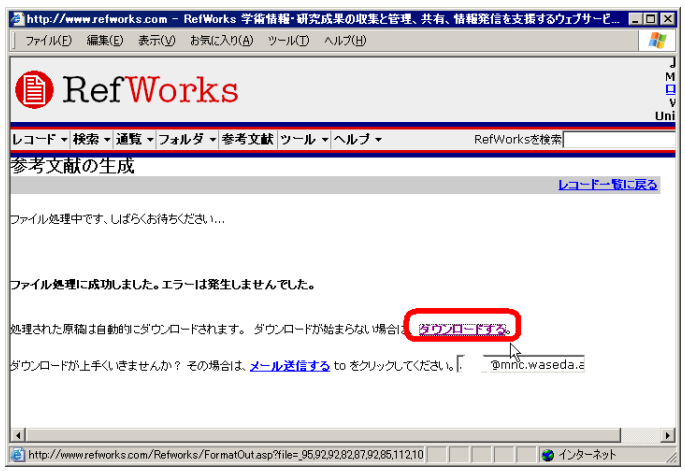

<span id="page-20-0"></span>図 6.18: 変換済みファイルのダウンロード

# 6.3.7 RefWorks のデータのバックアップと復元

データの手元 PC へのバックアップ ASP タイプのサービスでは、ネットワークにさえつながって いればどの PC からでも操作ができ、データを持ち歩かなくてもよいのが利点ですが、それでも万が 一のときに備え、データを自分で定期的にバックアップしておきましょう。

卒業や進学などで他の機関へ異動する際には、今までのアカウントは使えなくなりますが、異動 先で RefWorks を契約していればバックアップしていたデータを復元することによって使い続けるこ とができます。また個人で RefWorks を利用する契約をすることも可能です。この観点からもデータ のバックアップは重要です。

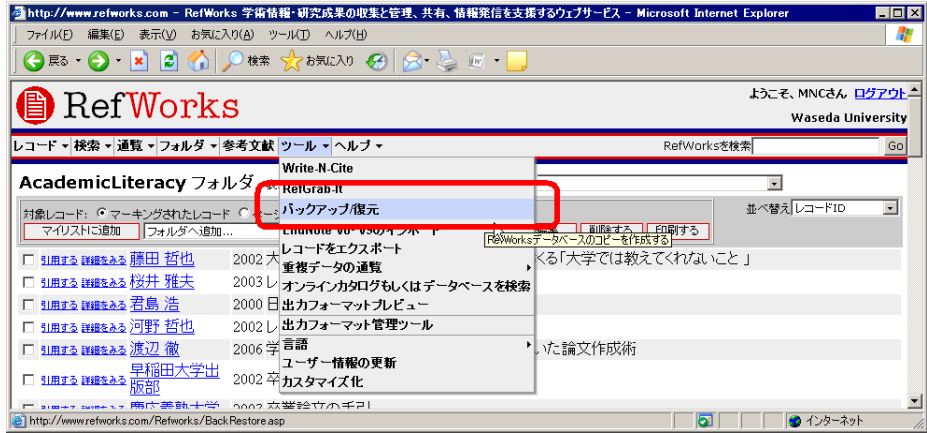

図 6.19: バックアップ

バックアップの実行ボタンを押すと、XXXXXXBackup.rw[b14](#page-21-0)というファイルがダウンロードされ ます。

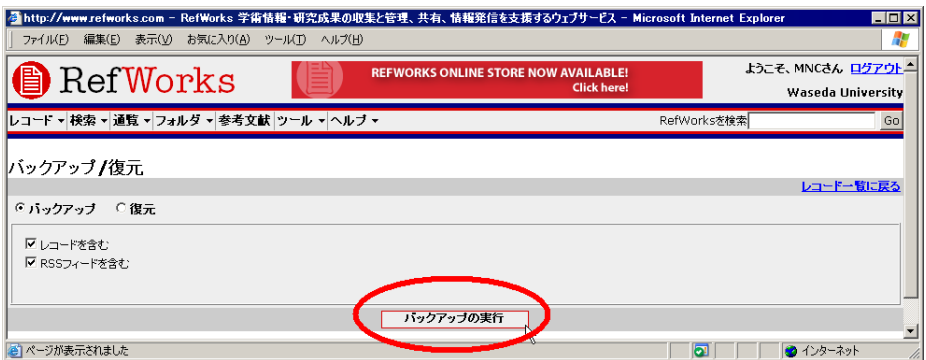

図 6.20: バックアップファイルのダウンロード

データ復元 復元ラジオボタンを選び、PC に保存されているファイルを選択してアップロードすれ ば復元されます。

<span id="page-21-0"></span><sup>14</sup>XXXXXX の文字列の長さと中身はユーザによって異なります

6.3. 文献管理

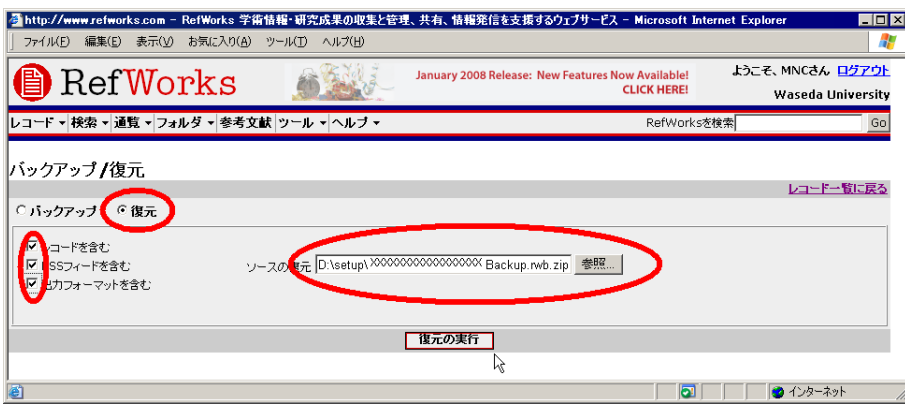

図 6.21: バックアップファイルの復元

## 6.3.8 RefWorks の解説資料

オンライン・チュートリアル「RefWorks 入門」 学外にも公開されており、動画を用いたチュート リアルになっています。日本語版と英語版があります。

<http://www.wul.waseda.ac.jp/imas/guide/tutorial.html>

オンラインマニュアル SUNMEDIA(日本代理店) によるオンラインマニュアルも利用可能です。 <http://www.sunmedia.co.jp/e-port/refworks/manual/index.html>

# 6.3.9 その他の文献管理ソフト

#### EndNote Web

RefWorks 同様、Web ブラウザでアクセスする ASP 型の文献管理システム。ISI Web of Knowledge(WoK) を購読している学術機関では、無料提供されています。契約機関の組織内ネットワーク から、<http://isiknowledge.com/> にアクセスし、アカウントを作成すると利用が可能となります。

早稲田大学も契約機関ですので、上記方法で利用可能です。また先の「学外アクセス(早稲田大学 図書館)」<http://www.wul.waseda.ac.jp/imas/remote/index.html> を利用すると、学外からも 利用できます(アカウント取得も可能です)。Desktop 版 EndNote X、XI とは直接転送機能(Transfer References 機能)を使ってデータの共有が、EndNote8~9<sup>[15](#page-22-0)</sup> では Import 機能を使ってデータの移行 が可能です。

なお、日本語の対応に関しては以下の URL を参照してください。

「インストール 10:EndNote Web は Unicode をサポートしますか?」

<http://www.thomsonscientific.jp/support/faq/enw/install/#10>

アカウント取得方法 学内ネットワークから、早稲田大学図書館の学術情報検索 (図 [6.22\)](#page-23-0)、

<http://www.wul.waseda.ac.jp/imas/>

にアクセスし、Web of Science (ISI Web of Knowledge) を選択。

My Endnote Web を選択すると、Web of Knowledge (WoK) の画面 (図 [6.23\)](#page-23-1) が表示されます。 Register をクリックし、登録ページに移動します。

<span id="page-22-0"></span><sup>15</sup>早稲田大学政治学研究科のコンピューター教室 (4 号館 303 教室) の PC に Windows 版の Version 9 がインストールされて います.

| ファイル(E) 編集(E) 表示(V) お気に入り(A) ツール(I) ヘルプ(H)<br><b>● 雨・● ★ 日 ← ● 味 ☆ わえい @ ☆ ミ @ ・ _</b> |                                                                                                    |             |                                                                            | リンクア<br>€                                 |
|----------------------------------------------------------------------------------------|----------------------------------------------------------------------------------------------------|-------------|----------------------------------------------------------------------------|-------------------------------------------|
| <b>WASEDA UNIVERSITY LIBRARY</b>                                                       | ● このサイトでは、本学の学生・教職員が無料で利用<br>できる電子資料(電子ジャーナル・電子ブック・データペ<br>ース)を案内しています。ほどんとは早稲由大学図書館<br>が利用契約しているものです。 | <b>TOP^</b> | ヘルプ<br>メンテナンス情報                                                            | サイトマップ<br><b>ENGLISH</b><br>新若情報          |
| 登録されている電子資料を探す(画在の登録:約40件)<br>分野 全分野 - 表示                                              | 資料タイプ 全資料タイプ<br>■表示                                                                                    |             | ガイド<br>① 図書館クイックガイド                                                        |                                           |
| 図書 雑誌<br>O WINE<br>図書館目録検索(OPAC)<br>● 蔵書横断検索<br>(全内アクセスのみ)                             | 論文·記事(新聞/雑誌)<br>(> CiNii(xm論文情報ナビゲータ) ※利用上の注意<br>国内の学術論文データペース<br>○ 学術論文(欧文)横断検索<br>キーワードやキーマかAILの多様す  |             | ①情報の探し方<br>翌日タイプ・テーマ知事しまれ-作業<br>① オンライン・チュートリアル<br>便利なツール                  | 初めて図書館サービスを利用する方へ<br>●子姿時やツールの使い方を自覚形式で学ぶ |
| ● 早稲田大学電子ジャーナル・ポータル<br>●子ジャーナルを強切名がら探す<br>□ すべて見る                                      | ● 開蔵Ⅱビジュアル<br>朝日新聞の記事特表<br>日 すべて見る                                                                     |             | RefWorks<br>文献情報管理ツール<br>●「学外アクセス」にログイン<br>自宅など無外がら最子姿料を利用<br>よく使われている電子資料 |                                           |
| 事曲・辞書<br>(▶) Japan Knowledge<br>日本大百科全書、代ダフなど研合サイト<br>日 すべて見る                          | その他<br>B 日経NEEDS-FAME<br>マクロ経済、企業、株式、地域データ<br>早稲田大学発の電子資料<br>卣<br>研究者情報,博士論文,查重资料                      |             | $\odot$ LEX/DB<br>利用経会データベース<br>D JDreamII<br>自然財産系統内データへ                  |                                           |
|                                                                                        | 目 すべて見る                                                                                                |             | (> Web of Science<br>引用交載データベース                                            |                                           |

<span id="page-23-0"></span>図 6.22: 学術情報検索

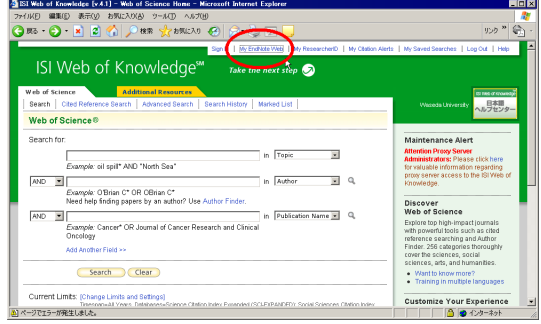

<span id="page-23-1"></span>図 6.23: Web of Knowledge (WoK)

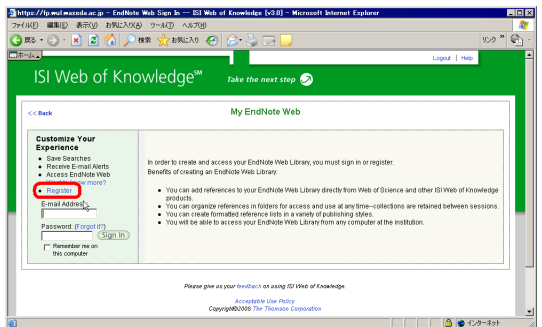

図 6.24: 登録開始

大学のコンピューター教室など、個人の PC 以外を使っている場合は「Automatic Sign In」で「I am using a public computer or do not wish to be signed in automatically.」を選択します。登録確認のメール は送られてきませんので、登録したメールアドレス、パスワードは忘れないようにしてください。 更に詳しく知りたい場合は、

<http://thomsonscientific.jp/products/enw/index.shtml> を参照してください。また、[http:](http://thomsonscientific.jp/products/enw/support/) [//thomsonscientific.jp/products/enw/support/](http://thomsonscientific.jp/products/enw/support/) のサポート Web ページにクイックリファレン ス、音声付きスライドによるチュートリアルがあります。

6.4. レポート・論文を提出する前に

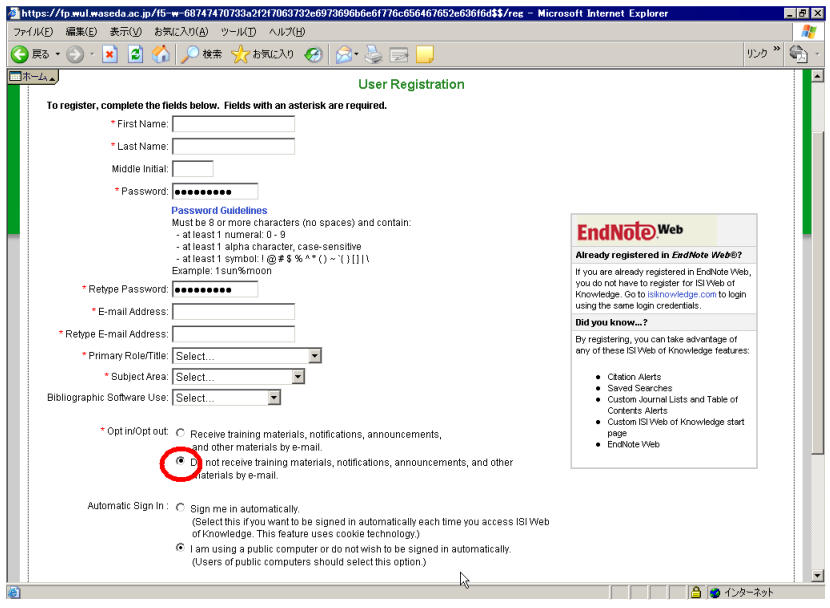

図 6.25: 登録画面

#### Desktop 版 EndNote

MacOS 版と Windows 版があります。Windows 版も EndNote 8 以降 Unicode 対応し、日本語を扱 えるようになりました。詳細な日本語マニュアルが代理店 USACO 社のユーザ登録者専用ページに あります。詳しくは次の URL を参照してください。

[http://www.usaco.co.jp/products/isi\\_rs/en11.html](http://www.usaco.co.jp/products/isi_rs/en11.html)

# 6.4 レポート・論文を提出する前に

## 6.4.1 校正

校正とは、執筆者がつくった原稿を元に出版社が印刷物を作り、それに対して執筆者や編集者な どが文字の誤りや体裁を整えることをいいます。

以前は、本のように大量に出版する印刷物の場合、手書きの原稿をもとに印刷所で活字をひろっ て活字組版を作りそれを輪転機にかけて印刷していました。これを活版印刷といいます。この作業 の途中で、原稿の文字が識別できないときや、文字がないときには、活字を裏返したゲタとよばれ る「■」を仮の文字(スペーサー)として使っていました。また、きちんと活字を選択できている場 合でも、活字の並びの善し悪しや、活字が(古くなって)つぶれて読みにくくなっているかどうかと いうことのチェックも、校正の大きな役割でした。

しかし現在ではみなさんが活字を使った印刷をすることは、まずありません。そもそも手書きの 原稿を他人に活字として起こしてもらう(データとして PC に入力してもらう)ということもほと んどなく[16](#page-24-0)、ワープロソフトを使い執筆をしながら自分で入力するのが通常です。学会の講演要旨 も、カメラレディでの提出が求められることが多くなっています。カメラレディとは、本来はワー プロソフトなどによるプリントアウトをそのまま版下に使い、事後の校正がないことを意味します が、近年は PDF などの電子データでも、校正がないという意味で「カメラレディの PDF」と表現さ れることがあります。

<span id="page-24-0"></span><sup>16</sup>口述筆記を文字に起こすということはあるかもしれません。

書籍などの出版物において、文字組、図表などレイアウトが完成し印刷に回せる状態のものを完全 原稿といいますが、現在では Adobe 社の InDesign といった DTP (DeskTop Publishing、デスクトッ プパブリッシング)ソフトウェアを用い、個人の PC 上で完全原稿の電子データを作成できるように なりました。この電子データはそのまま印刷会社のシステムで印刷、製本することができます[17](#page-25-0)。

いずれにしても原稿が完成したら、それは初稿と呼ばれるものとなり、そこから調整するプロセ スが始まり、これを校正と呼びます。校正にあたっては、執筆者は大幅でない加筆修正をすること ができます。一校(初校)、二校(再校)、場合によっては三校、念校(部分で行われる)と校正を繰 り返すことにより、誤りのないよりよい文章が形成されていきます。

このように書籍の出版においてはこのプロセスが細かく繰り返されますが、カメラレディもしくは 完全原稿ではそれができませんので、原稿提出前の推敲と誤字脱字などのチェックの重要性が高く なっています。液晶ディスプレイの高精細化、大画面化により、印刷と原寸で画面上に表示するこ ともできるようになりましたが、紙にプリントアウトしての校正(チェック)も少なくありません。

#### 6.4.2 印刷校正記号

印刷物を校正するときに用いる校正記号は、JIS(日本工業規格)で「印刷校正記号」として規定 されており、これに従う必要があります。また、手書きの原稿の場合もこの記号を準用することに なっています。なお、校正は赤ペンで行うことになっています。

「印刷校正記号」JIS Z 8208:1965 は長らく改訂されていませんでしたが、現在の実情に適応して ないこともあり、2007 年に JIS Z 8208:2007 とし改訂されました。校正ではありませんが、紙媒体を 使って論文指導を受ける際に、印刷校正記号が使われることが多いようですので、知っておく必要 があります。JIS 規格は書籍の形で購入することもできますが高価ですので、安価に書籍の形で出版 されているハンドブックなどを利用してもよいでしょう[18](#page-25-1)。以下のサイトにはよく使われる印刷校 正記号がまとめられて記載されています。

#### 校正舎. JIS Z 8208:2007 印刷校正記号一覧, <http://www.kouseisya.jp/mark.htm>

JIS 規格は閲覧することができます。<http://www.jisc.go.jp/index.html> の JIS 検索で、JIS 番 号を(記号と数字にスペースを入れずに、この場合は「Z8208」) と入力すると、PDF の形で閲覧す ることがきます。ただし印刷や保存はできません。

#### 6.4.3 ワープロの文章チェック機能

ワープロでは容易に漢字変換できるため、国語の辞書を引かない学生諸君が多く、同音異義の漢 字変換のミスが比較的多く見受けられます。です・ます調と、だ・である調の文末表現が混在して いたり、英単語のスペリングミスをしていたりといった誤りも多いのが実態です。

実は、多くのワープロソフトにチェックツールが実装されていて、これを使えばこれらのような ミスはほとんど防ぐ事ができるはずです。このようなチェック機能は完璧ではありませんが、提出 前にこれらのツールを使うことによって、見落としがちな単純ミスや誤字脱字がないレポート・論 文を提出しましょう。

<span id="page-25-1"></span><span id="page-25-0"></span><sup>17</sup>本書も、本文は TeX を用いて PDF 形式の完全原稿を作成しています。 <sup>18</sup>関連図書 [[5\]](#page-0-3) など

## <span id="page-26-0"></span>6.4.4 これだけはやるな

早稲田大学では、(試験の代わりに行われる)レポート(論文考査)、卒業論文、修士論文、博士論 文などで剽窃が明らかになった場合、試験での不正行為と同様に扱います。この場合、不正行為が 行われていた時点で履修しているすべての科目を無効とするほか、3 ヶ月の停学を基準とする処分が 学部等の各箇所で行われることになっています(2005 年 12 月学部長会申し合わせ、2007 年 10 月教 務主任会確認)。

また卒業後に卒業、修士、博士論文等において不正が発覚した場合でも、学位が取り消される場 合があります。早稲田大学においても下記の規定があります。

ー 早稲田大学学位規則 –

(学位授与の取消)

第 23 条 本大学において博士、修士または専門職学位を授与された者につき、不正の方法によ り学位の授与を受けた事実が判明したときは、総長は、当該研究科運営委員会および研究科長 会の議を経て、既に授与した学位を取り消し、学位記を返還させ、かつ、その旨を公表するも のとする

 $\qquad \qquad$ 

もちろん処分があるから不正をするべきではない、という事ではありません。しかし、仮に無知や 不注意に起因するものであったとしても、故意になされたものとの区別は簡単にはつきません。き ちんとルールに従い引用表記、引用文献リスト作成をしていれば不注意に剽窃をしてしまうことは ないのですから、おそれることはありません。

#### 6.4.5 卒業論文のスタイル

卒業論文やレポートであっても、参考文献リストを含め、学術論文と同じくきちんとしたスタイ ルをとることが求められます。卒業論文の執筆規定については、各箇所で定められていることがあ ります。規定が存在する場合は、それに従って記述をした上で指導教員による論文の内容指導に臨 む必要があります。

これらは所属箇所の掲示板に張り出されたり、Web で公開[19](#page-26-1) されたりしますので、掲示物や配布 物には注意を払うようにしましょう。

研究テーマの選び方、調査・研究・実験方法、考察の仕方などは専門分野によって大きく異なりま す。これに関しては、ゼミナール(研究室)に所属してから指導教員に指導を受けるべきであるこ と、また論文やレポートの種別や論文執筆の前提となる調査研究の方法に関しては、いわゆる「論 文の書き方」が多数出版されていることから、本章では、References(Bibliography)を記述するた めの書誌情報の、情報環境における取り扱いに特化して扱いました。

# 6.5 演習問題

- 1. RefWorks のアカウントを作成しなさい。
- 2. 大隈重信候の著書に「人寿百歳以上」がある。この書籍を WINE で検索し、RefWorks に書誌 情報を取り込みなさい。

<span id="page-26-1"></span><sup>19</sup>例:教育学部英語英文学科 2010 年度「卒論執筆の手引き」

<http://www.dept.edu.waseda.ac.jp/eng/sotsuron2011.pdf>

<sup>(</sup>この URL は年度別に用意されているものなので、参照できなくなっている可能性があります。)

- 3. 雑誌「日経 NETWORK」2011 年 2 月号に、「今さら聞けない 定番キーワード」という記事が ある。早稲田大学図書館の Web サイトを通じてこの記事を PDF として入手し、この記事の書 誌情報を SIST02 に沿った形で提示しなさい。
- 4. インターネット電子図書館「青空文庫」で公開されている、「あたらしい憲法のはなし」 ([http://www.aozora.gr.jp/cards/001128/files/43037\\_txt\\_15619.zip](http://www.aozora.gr.jp/cards/001128/files/43037_txt_15619.zip))をダウンロー ドしなさい。このファイルは圧縮されているので伸張すると、1 つのテキストファイルと 12 枚 の挿絵がある。これを、OpenOffice.org ないし Microsoft Word を利用して、字体や字の大きさ を変更するなどしてテキスト内の指示に従いながら体裁を付けなさい。テキスト内にはシャー プ(#)の後に指示が書いてある(例:[#挿絵1(fig43037 01.png、横 228 ×縦 226)入る])